**Quick Start Guide** 

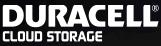

LOCAL+CLOUD DATA PROTECTION

You're just a few steps away from the fastest and most secure data protection.

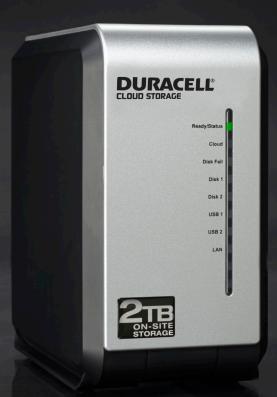

## **Important Note**

Check your email for necessary login information sent from backup.duracellcloud.com

### **Box Contents**

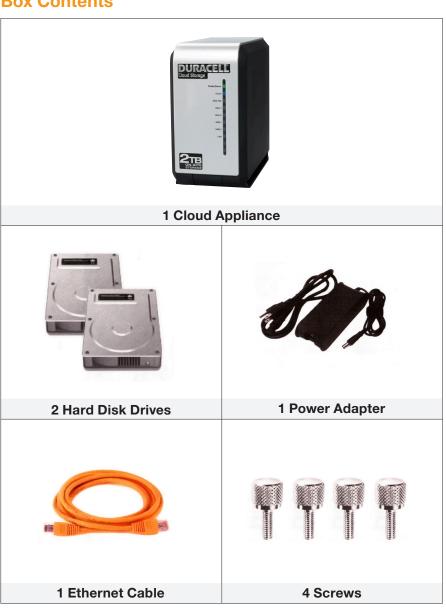

## **Step 1: Install Drives**

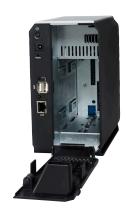

#### **Remove Back Cover**

Pressing the tabs towards the center, remove the back cover panel exposing the drive chassis.

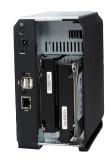

#### **Insert Hard Disk Drives**

Slide disk drives into chassis until fully mounted.

Turn the cloud appliance on its side so the bottom is facing you and screw in the 4 provided thumbscrews to secure the disk drives.

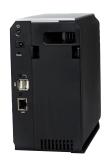

#### **Replace Back Cover**

Close the appliance's back cover, by inserting first the bottom of the cover, pressing the tabs, and then pushing forward. The cover should click into place.

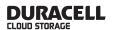

## **Step 2: Connect Ethernet**

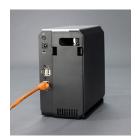

#### **Connect Ethernet Cable**

Plug one end of the Ethernet cable into the LAN port on the rear of your Cloud Appliance and the other end into a network port on your Ethernet switch or router.

## **Step 3: Connect Power**

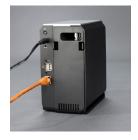

#### **Connect Power Adapter**

Plug the power cord into the power jack on the rear of your Cloud Appliance and into a nearby power outlet.

## **Step 4: Power Up the Appliance**

The Cloud Appliance should power on automatically. If not, press the power button on the back. The LED turns steady green when the Appliance is ready.

• Note that the Power On Self-Test may take up to 5 minutes.

## **Step 5: Connect to the Web Interface**

On Windows Vista: Click **Start** > **Network**On Windows XP: Click **Start** > **My Network Places** 

Double-click on the Cloud Appliance icon

Prior to receiving your **DuracellCloud DC202** appliance a new account was created for you at: **backup.duracellcloud.com** 

Your **username** is: John Smith (First and Last name)

Password: password (case sensitive)

To access the portal from any location go to: backup.duracellcloud.com

# Cloud Storage After logging in you ca

After logging in you can access the "Cloud Drive" by selecting the tab below, this is where you can create folders and manually upload data to the cloud.

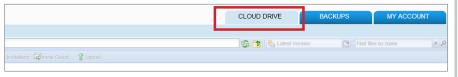

To create a new folder to back up your data double click on my files. Click on the drop down menu titled "Actions" to make a new folder.

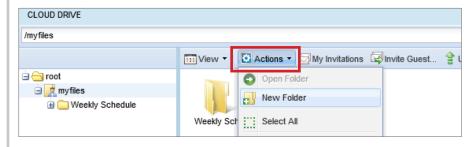

## Cloud File Sharing - Share by Email Now that a new folder has been created you have the ability to share files or folders with others. Begin by selecting the invite guest tab that is highlighted below CLOUD DRIVE CLOUD DRIVE Once the email address has been entered. You will be presented with two options To share myfiles with other people, enter their email addresses, and then in the "Type" for sharing the desired folders or files. Email addresses: 0 1. Read - The recipient will Custom Message: 0 only be able to view this folder 🔒 Read Only Type: 2. Read/Write - The recipient Public Link Protection Level will be able to view and Mar 15, 2014 modify files in this folder

Invite Cancel

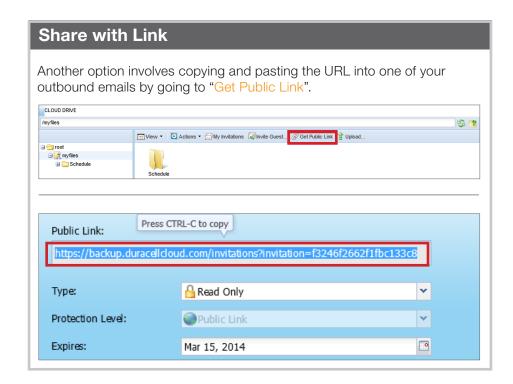

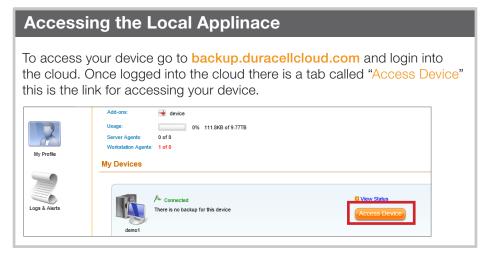

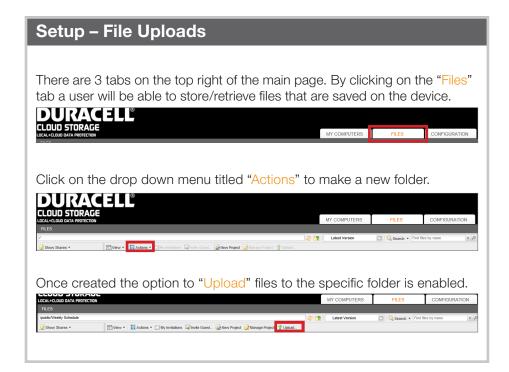

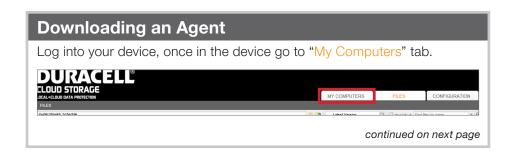

# **Downloading an Agent** (continued)

After clicking on the "My Computers" tab, the option to download an agent will appear on the left of your screen. All Operating Systems are available for download, make sure to download the correct agent with the Operating System being used.

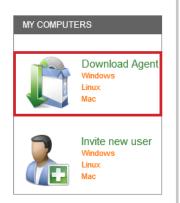

After the Agent has been downloaded and installed, you will be able to login through the toolbar by clicking on the cloud icon.

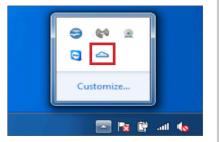

This will then prompt you for a server name, username and password. The server name will be xxxxx.backup.duracellcloud.com (the x's are your username).

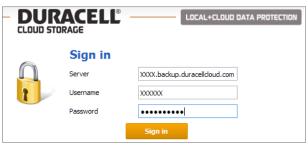

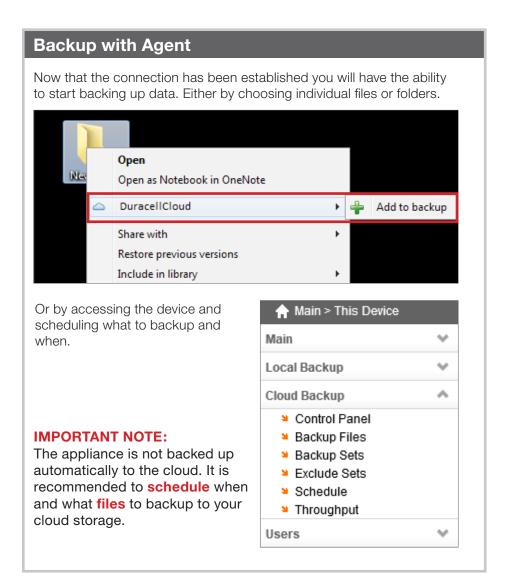

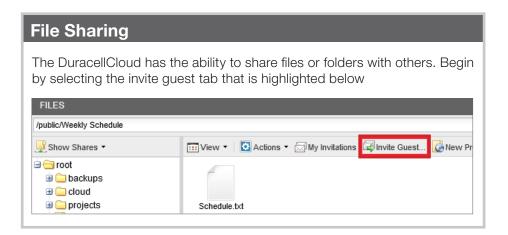

Thanks for using Duracell Cloud Storage. We will be happy to answer any questions you may have.

#### The DuracellCloud Team

- www.duracellcloud.com/support
- support@duracellcloud.com

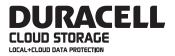

| EMAIL:<br>support@DuracellCloud.com                                                                                                    |
|----------------------------------------------------------------------------------------------------|
| FAQS:<br>www.DuracellCloud.com/support                                                                                                    |
| <b>TELEPHONE:</b> 1.855.882.9711 (available 24/7)                                                                                                    |
| USER GUIDE:<br>www.DuracellCloud.com/support/                                                                                                    |
| You will be asked for your Cloud Assistant serial number and/or MAC address. Please obtain this information by clicking Main/This Device and record it here: |
| Serial Number:                                                                                                    |
| MAC Address:                                                                                                    |
|                                                                                                    |